# Self-installation guide

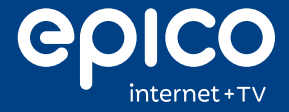

#### **What you'll find in your box:**

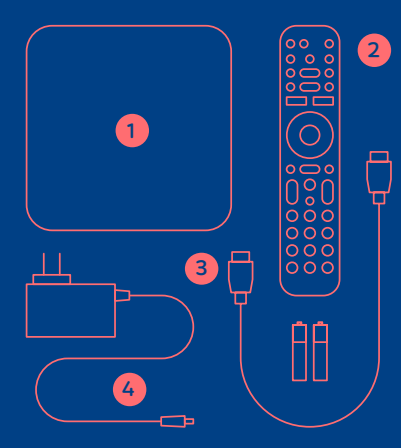

- 1. EPICO 4K Cloud PVR
- 2. EPICO remote with batteries
- 3. HDMI cable
- 4. Power cord

### **What you need before getting started:**

- Your Cogeco Internet modem, already installed and functional.
- A My Account username and password. If you still need to create a My Account profile with Cogeco, visit cogeco.ca/myaccount.
- Google account login information (email address and password). Note: This is optional, but required for voice search and access to the Google Play Store.
- The network name and password of your Cogeco wireless home network.
- An EPICO remote control (supplied by Cogeco).
- An Android phone (optional).

### Plugging in your equipment. 1

### 1

Connect the EPICO 4K Cloud PVR and your TV with the HDMI cable.

### 2

Connect the power cord and ensure that both the TV and the PVR are powered on.

#### 3

Set your TV to the HDMI input and follow the self-install instructions on the following pages.

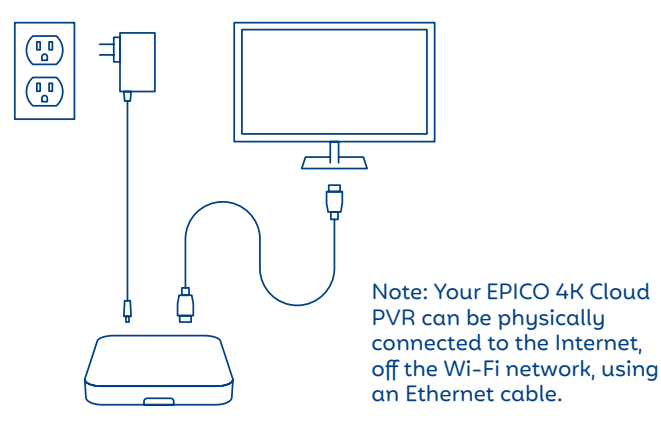

### Set up your EPICO service.

Now that your hardware is ready, it's time to configure and sign in to EPICO for the first time, on your TV.

### 1

Choose your preferred language.

## 2

Pair your EPICO remote control with your EPICO 4K Cloud PVR. Select **PAIR** and follow the onscreen instructions. Make sure to firmly press the **OK** and **2** buttons **at the same time**, and hold for a few seconds to complete the pairing.

#### 3

Connect your PVR to your Wi-Fi. This can be done in one of two ways:

> • **Sign in using your Android phone** by selecting **CONTINUE** and following the on-screen instructions. Select **SKIP** if you don't have an Android phone or if you don't want to set up your EPICO service using your Android phone.

#### OR

- **If you don't have an Android phone**, select your Cogeco Wi-Fi network and log in with your username and password on your TV.
	- If you have access to both 2.4Ghz and 5Ghz Wi-Fi networks, we strongly recommend connecting to the 5Ghz network to ensure optimal performance of your EPICO service.

#### 4

Pair your EPICO remote control with your TV. This allows you to control your TV and the EPICO 4K Cloud PVR with the same remote. Select **BEGIN** and follow the on-screen instructions to complete the process.

> • Select **SKIP** if you don't want to pair your remote with your TV. You can set up your remote control later via the user interface: Settings > Android TV Settings > Remotes & accessories > choose your remote control > choose TV > AVR Control

#### 5

If required, use the buttons to adjust your screen to optimize the viewing area, then save and exit.

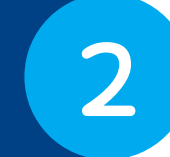

### Set up your profiles.

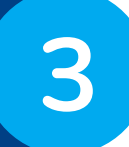

This is when you'll set up your Google services and sign into EPICO for the first time.

## 1

Sign in using your Google email address. Note: If you used your Android phone during the previous step, you won't see this screen.

> • In order to use Google Assistant for voice commands and to access applications in the Google Play Store, you will need a Google account (see **How to create a Google account** below for details). You can always skip this step and sign up later, but until then, you won't be able to search using your voice or download new applications.

## 2

Accept the terms of service.

### 3

You will be prompted to set up a variety of Google services: Location, Diagnostic information, Google Assistant, privacy and data sharing, etc.

#### 4

Choose a name for your TV. You can even personalize it.

### 5

Cogeco has selected a few apps we think you might be interested in. You can choose to pre-install them. The apps will be available under the Apps section in the EPICO main menu.

#### 6

Watch Google tutorials that walk you through the features.

7

Press **OK** to bring up the keyboard, and sign in to the EPICO app with your Cogeco My Account username and password. You are now ready for epic entertainment. Happy viewing!

#### How to create a Google account

- Go to accounts.google.com.
- Select **Create account**.
- Complete the sign-up form.
- Choose your username and password.

Your Google account gives you the option to have a new Gmail address, as well as gives you access to cloud storage (Drive), Google apps, and—of course all of EPICO'S great features.

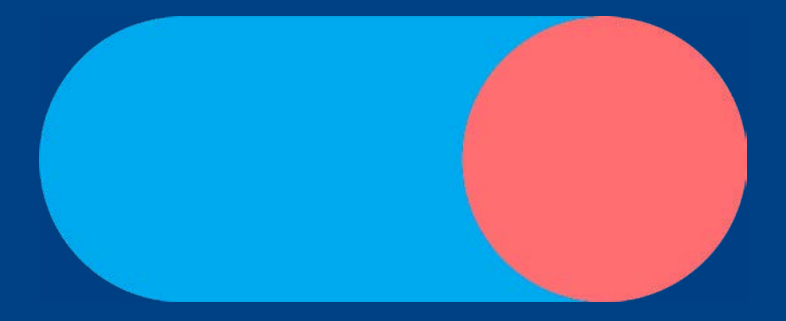

#### **We're here to help.**

For more information on EPICO, visit cogeco.ca/epicofaq or a Cogeco store near you.

For assistance, call us at 1-833-574-3103. One of our technical support or sales support specialists can help you, 7 days a week.

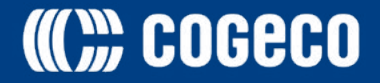